How-To Guide - eLR http://teacher.cit.edu.au

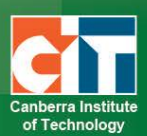

# **Browse and embed/link streamed videos**

eLR (e-Learning Resources) provides for the flexible storage, search, discovery and retrieval of all types of learning resources. Content may include Microsoft Office documents, PDFs, images, audio, music, video, course content, information on specific areas of interest, teaching and learning strategies and Interactive Learning Objects (IMS packages).

# *Contents*

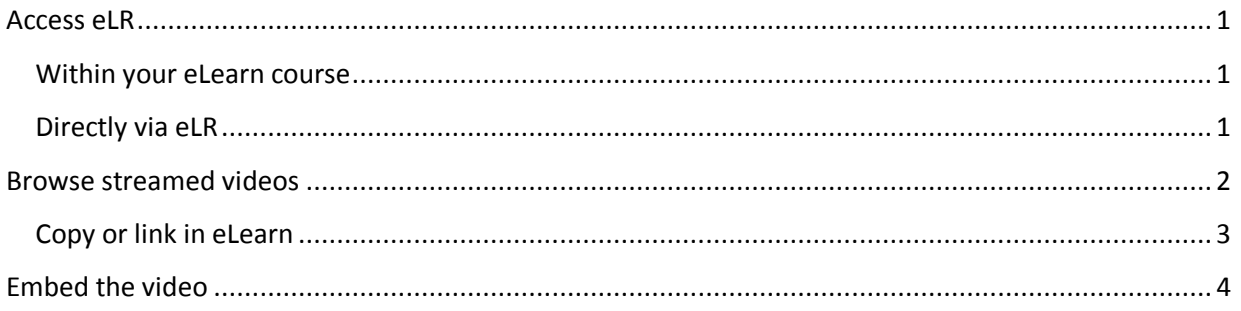

# <span id="page-0-0"></span>**Access eLR**

eLR can be accessed two (2) ways:

#### <span id="page-0-1"></span>*Within your eLearn course*

#### *Turn editing on*.

In a section block in eLearn, click on the *Add an activity or resource* menu and select *e-Resource*.

Add an activity or resource

## <span id="page-0-2"></span>*Directly via eLR*

The URL is **<http://celrprod.cit.edu.au/>** or click on the eLR icon on your desktop when on a CIT campus computer. Log in using your **CIT number** and **password** as you would for eLearn.

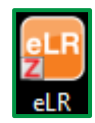

# <span id="page-1-0"></span>**Browse streamed videos**

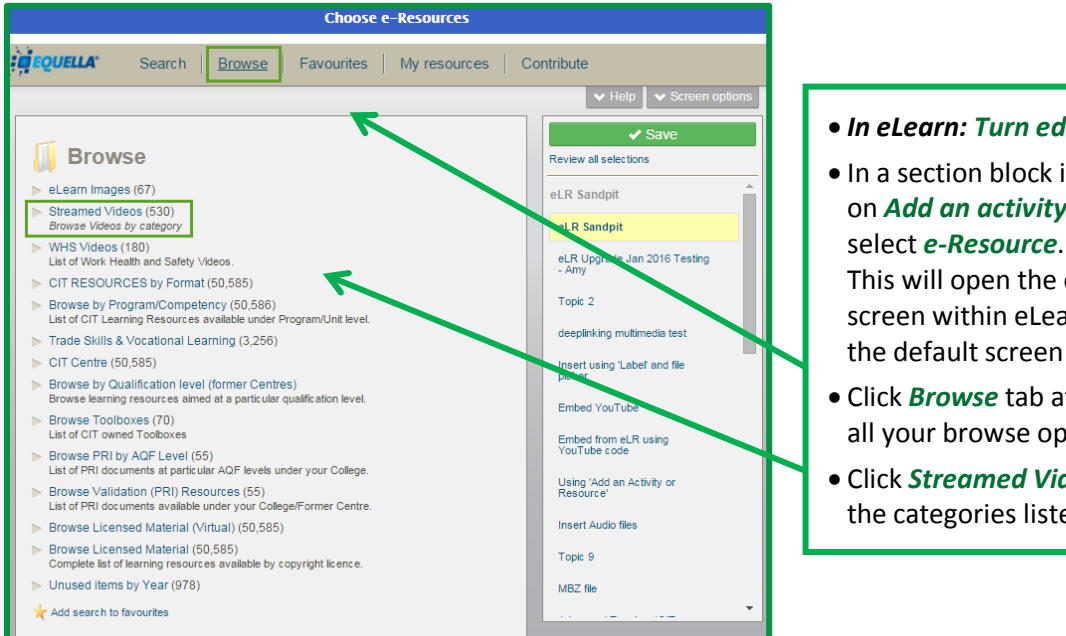

#### • *In eLearn: Turn editing on*

- In a section block in eLearn, click on *Add an activity or resource* and select *e-Resource*. This will open the eLR integration screen within eLearn. Search is
- Click *Browse* tab at the top to view all your browse options
- Click *Streamed Videos* to access the categories listed.

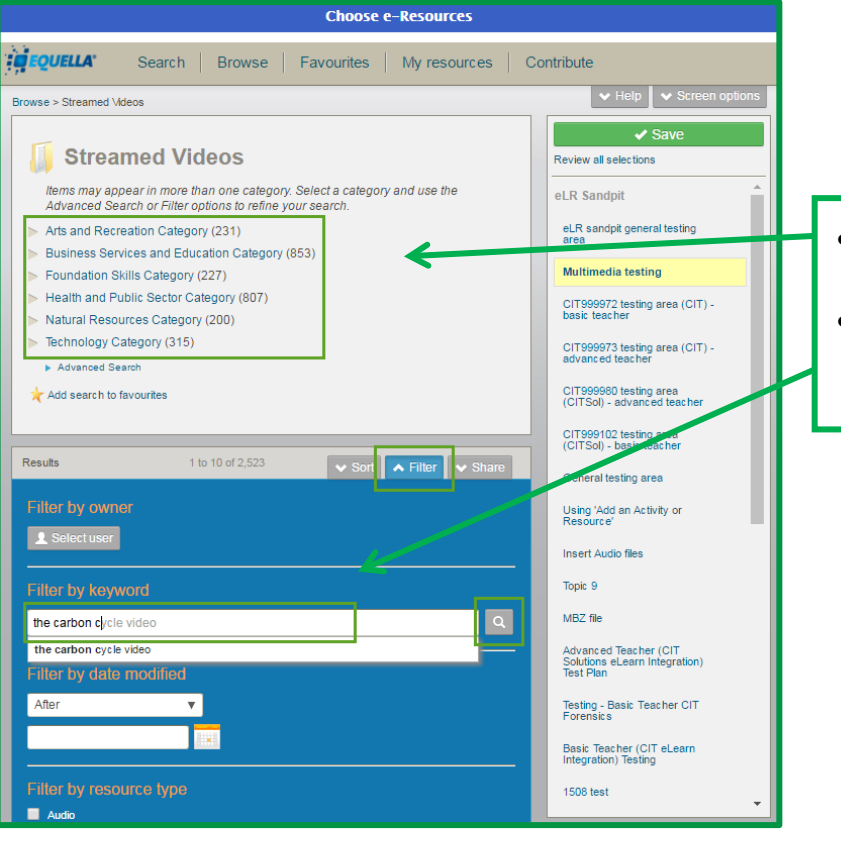

- Click the *Categories* to browse the videos available OR;
- If you know the title, then *type the keywords* under **Filter** option to *search* for the video/s.

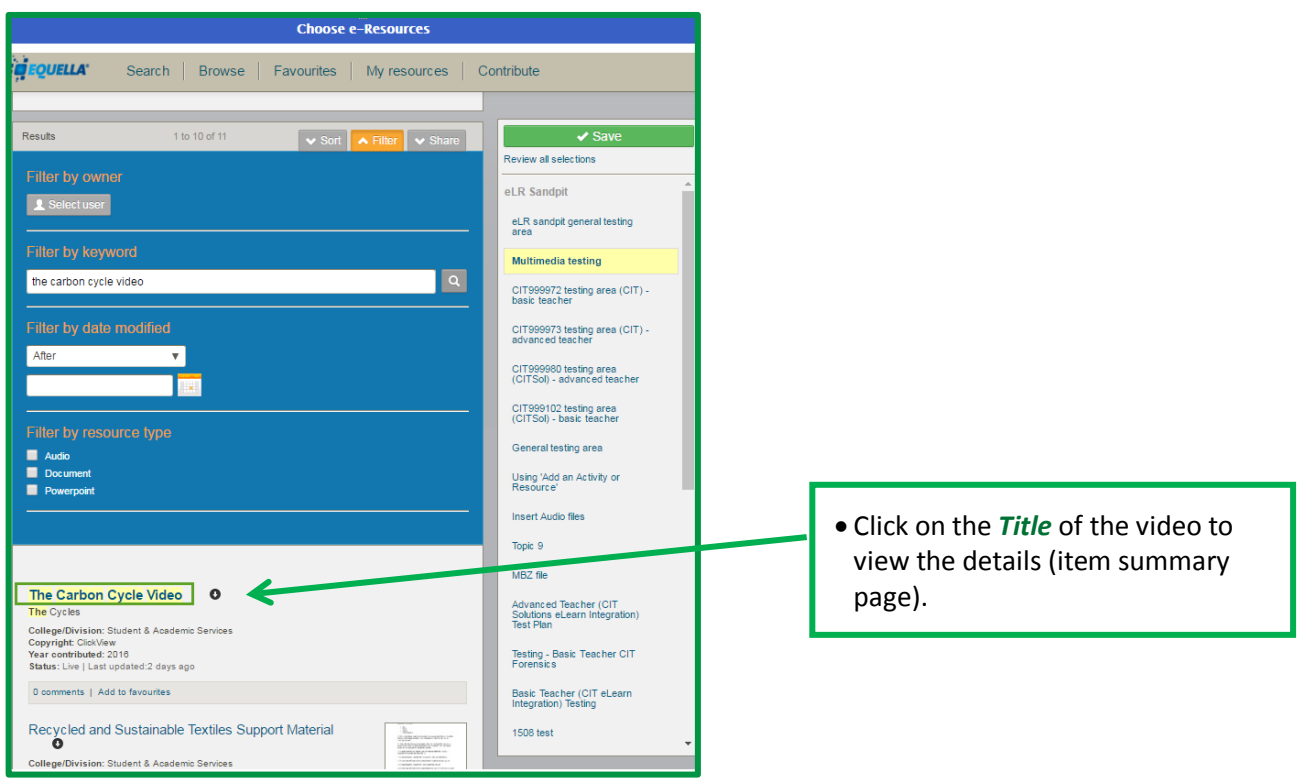

### <span id="page-2-0"></span>*Copy or link in eLearn*

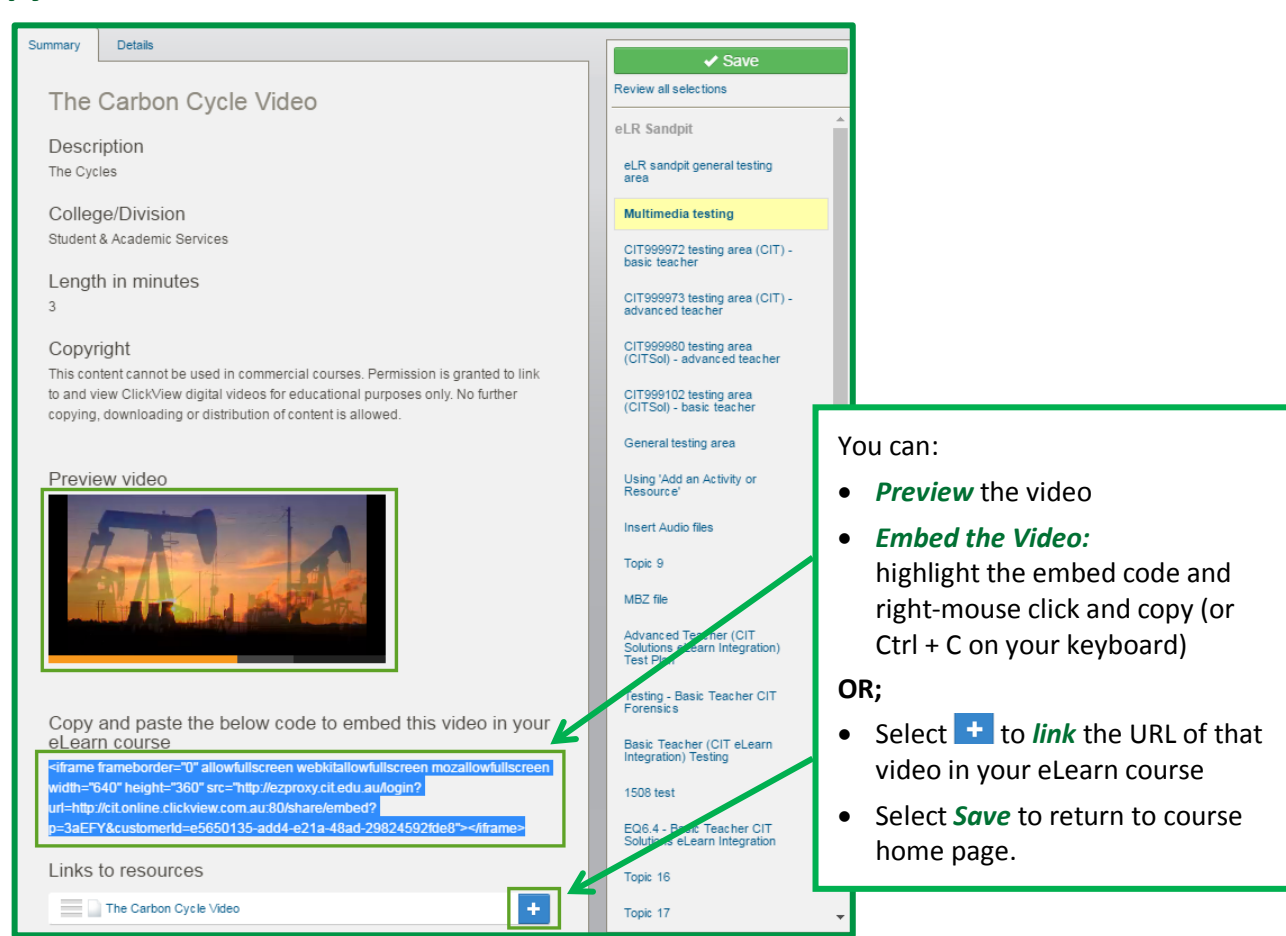

## <span id="page-3-0"></span>**Embed the video**

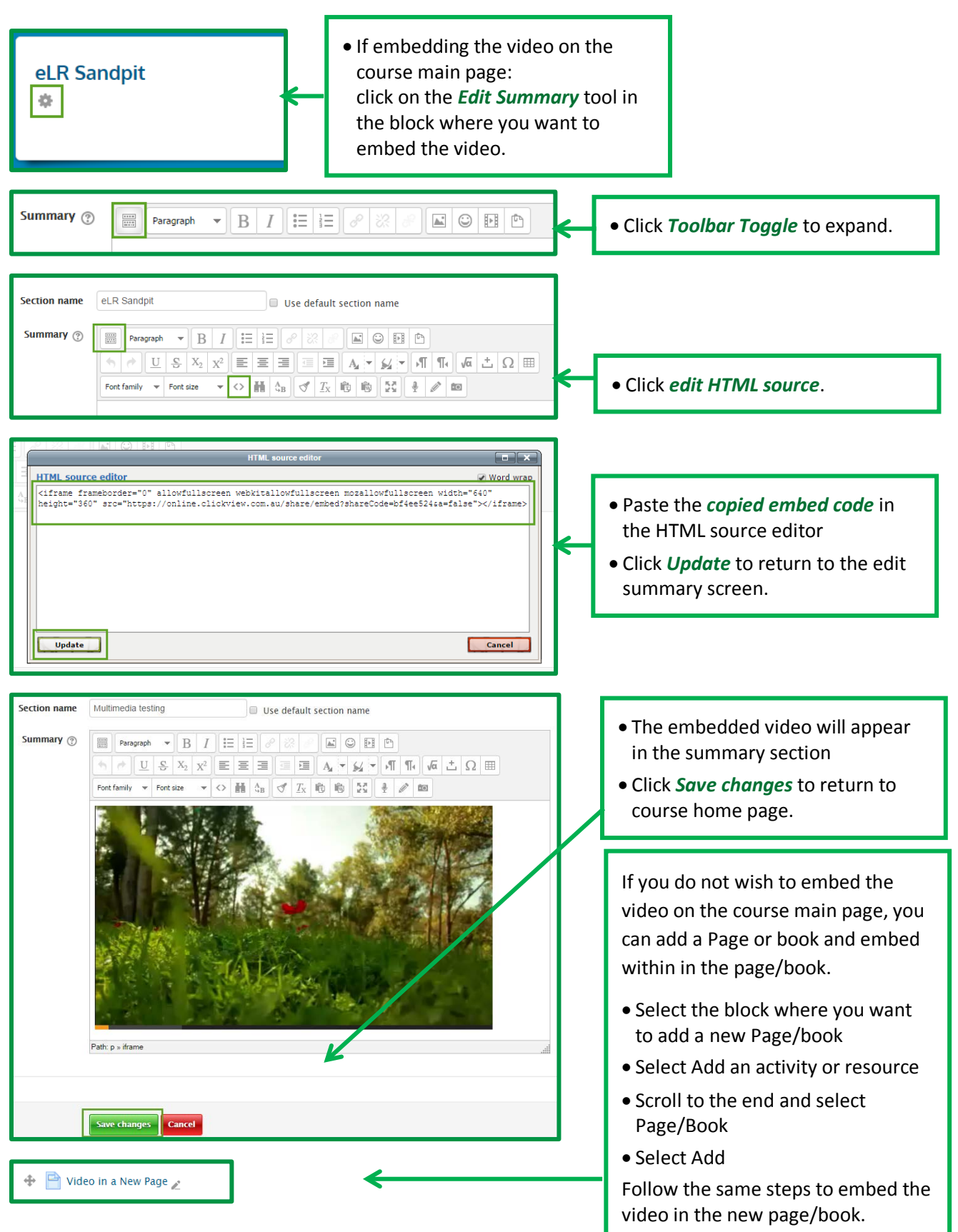

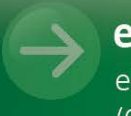

eLR Support eLR.Support@cit.edu.au (02) 6207 3833

http://teacher.cit.edu.au